#### **UniDrive on Windows 8**

### Step one

Open **File Explorer** by moving your mouse to the top right hand corner of screen and selecting **Search** from the menu that appears.

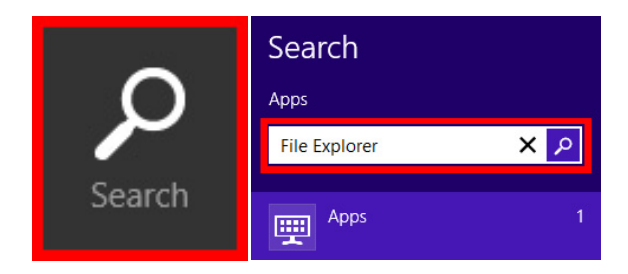

In **Search** type **'File Explorer'**.

### Step two

Right-click on **'Network'** and select **'Map Network Drive…'** 

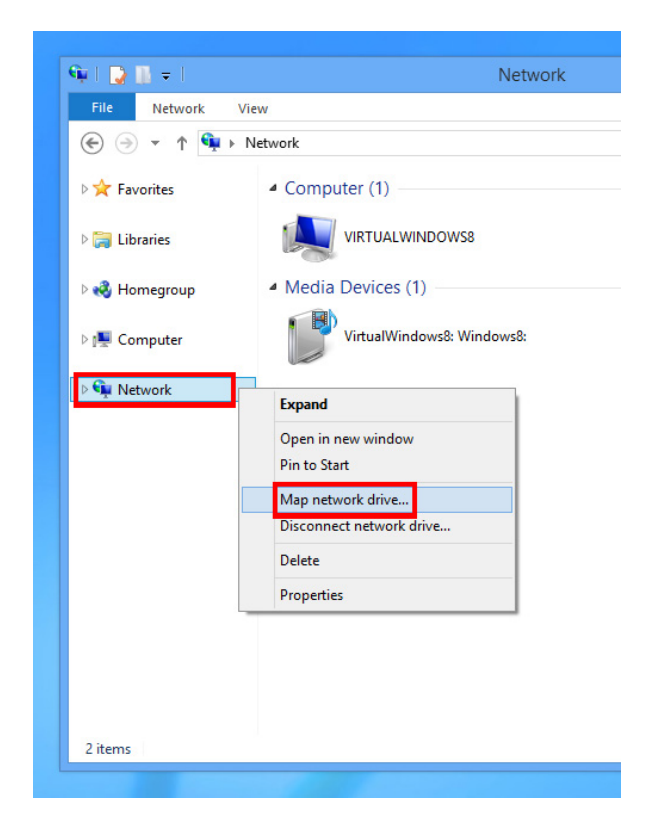

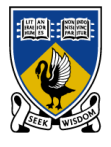

#### THE UNIVERSITY OF **WESTERN AUSTRALIA**

### Step three

Click on the drop down menu next to **'Drive'** - this will produce a list of the Drive letters you can choose from.

*NOTE: Usually a 'Home' drive (like your Student Network Folder) would be given the letter 'H:', and a shared area (like any other folders you've been given access to) would be given the letter 'S:' If those letters are available, use them here.*

In the **'Folder'** field, enter the URL of the server you wish to connect to:

For your **Student Network Folder** use: *https://unidrive.uwa.edu.au/userhome*

For access to other shared folders use: *https://unidrive.uwa.edu.au/data*

Make sure **'Connect using different credentials'** is ticked.

If you are using a personal computer, make sure the **'Reconnect at logon'** box is ticked.

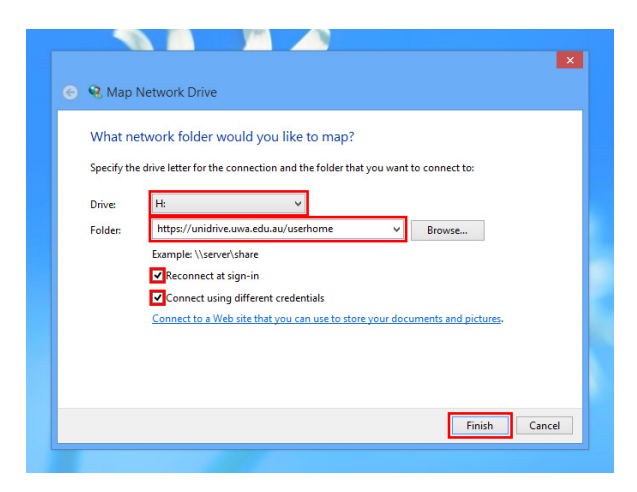

Select **'Finish'**.

#### **UniDrive on Windows 8**

## Step four

Enter your credentials when prompted.

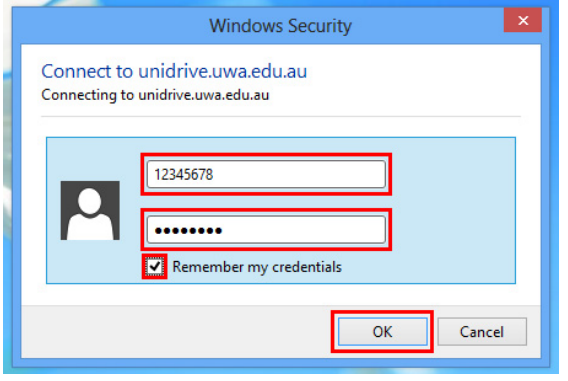

*NOTE: The Username is your student number (eg. 12345678) and the Password is your Pheme password.*

If you are using a personal computer, make sure **'Remember my credentials'** is ticked.

*NOTE: This means that you (or anyone else using this device) will be able to access the contents of this folder without entering a password*

# You are done!

The **Network Folder** will now launch.

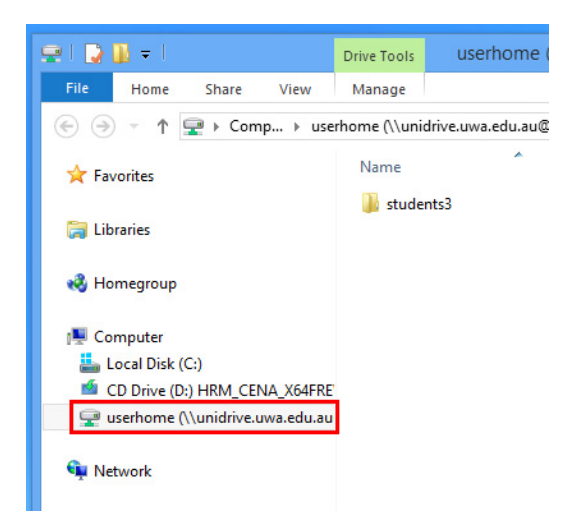

You can navigate to it through **File Explorer** and will be located in the **Computer** folder.

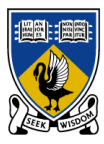

#### THE UNIVERSITY OF **WESTERN AUSTRALIA**

# Doesn't work?

Try the following tips:

- Double-check your student number and Pheme password are correct and have not expired.
- Double-check you are correctly enrolled in at least one unit this semester

Still doesn't work? Help is available! Contact the University Library:

**In person**: At the information desk in your subject library

#### **Self-service or**

**email**: www.uwa.edu.au/askuwa

**Telep[hone numbers](http://www.uwa.edu.au/askuwa)  at**: www.is.uwa.edu.au/contact